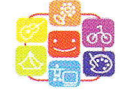

# Руководство для родителей

# по персонифицированному дополнительному

# образованию

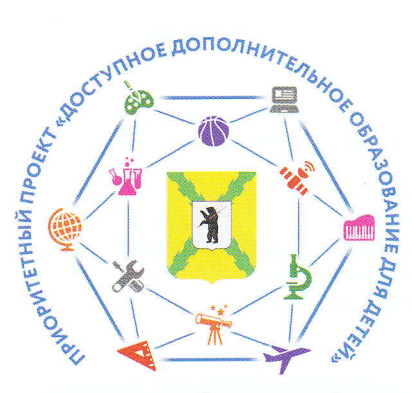

МУНИЦИПАЛЬНЫЙ ОПОРНЫЙ ЦЕНТР ПОШЕХОНСКОГО МР

# Оглавление

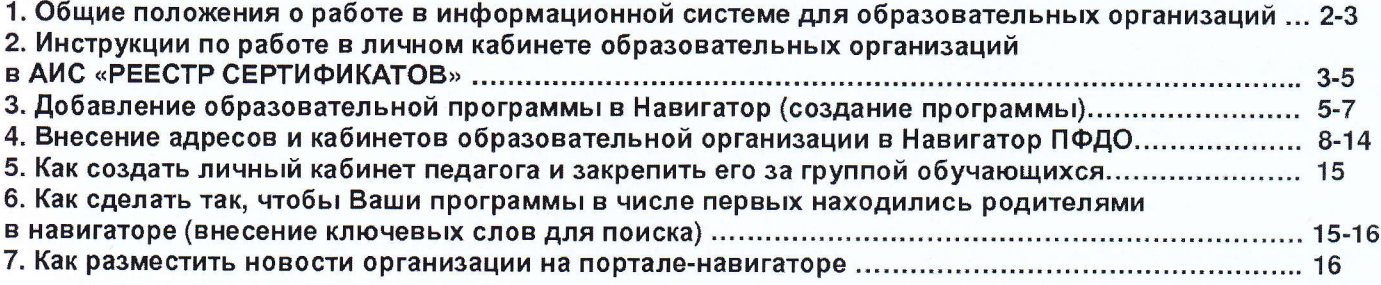

# 1. Общие положения о работе в информационной системе для образовательных организаций

Ваш личный кабинет в информационной системе «Портал персонифицированного финансирования дополнительного образования детей» - это основной инструмент автоматизации выполнения Вами Правил персонифицированного финансирования дополнительного образования Вашего региона и Положения о персонифицированном дополнительном образовании Вашего муниципалитета.

Ознакомьтесь, пожалуйста, с принципами и основными особенностями работы в нём:

!!! В соответствии с Правилами персонифицированного финансирования действия, указанные в пункте 3, совершаемые Вами с использованием личного кабинета являются юридически значимыми действиями в рамках системы персонифицированного финансирования. Пробы и тренировки (например, сертификация выдуманной программы, формирование несуществующего договора) запрещены !!!

Перед началом работы обязательно убедитесь, что в разделе «Информация» - «Сведения об организации» введены правильные сведения о Вашей организации. При необходимости отредактируйте сведения. Имейте в виду, что редактирование части сведений левого блока Вам не доступно, их может поменять только оператор - если это требуется, то направьте ему соответствующий запрос (свяжитесь с ним). Ваш личный кабинет работает корректно лишь тогда, когда заполнены все подразделы меню «Информация».

Заполните раздел меню «Информация» - «Адреса реализации образовательных программ» (вводите вручную от начала до конца необходимый вам адрес, чтобы на карте появилась точка геолокации). Вы не сможете установить конкретный адрес реализации программы, пока не введены адреса реализации образовательных программ.

Далее с помощью личного кабинета Вы можете решать следующие задачи:

- добавление образовательных программ в Навигатор (через раздел меню «Программы» «Создать программу») и открытие доступа детей к зачислению на обучение (создание групп, установление цены и пр.);
- заключение договоров с уполномоченными организациями (перед заключением договора свяжитесь с муниципалитетом или региональным оператором, чтобы узнать о наличии действующей уполномоченной организации на территории муниципалитета, детей которого планируете обучать по своим образовательным программам);
- зачисление детей на программы (заключение договоров об обучении с детьми обладателями сертификатов дополнительного образования (через раздел меню Договоры);
- формирование приложений к счетам на оплату (реестры счетов), необходимых для оплаты, оказываемых Вами услуг со стороны уполномоченных организаций (через раздел Счета) Прочие разделы меню являются вспомогательными.

Для муниципальных организаций - после регистрации на портале и внесения основных сведений об организации муниципальным организациям необходимо будет дождаться действий со стороны муниципалитета в системе по указанию подведомственности учреждения (если организация имеет бюджетное финансирование) - см. инструкцию для образовательной организации (поставщика) для установления подведомственности. Только после этого муниципальная организация сможет добавлять бесплатные для детей программы дополнительного образования, финансируемы за счёт средств муниципального задания, в навигатор. Программы, не включённые муниципалитетом в реестры бюджетных программ, организации вправе направить на сертификацию региональному оператору (изменив реестр программы) в реестр сертифицированных программ. Затем необходимо будет заключить соглашение с уполномоченной организацией муниципалитета, дети которого хотят обучаться по программам вашей организации.

Для государственных организаций после регистрации на портале и внесения основных сведений об организации спедующий шаг - добавление бесплатных для детей программ дополнительного образования в реестр бюджетных программ ПФДО. Также организации вправе направить другие свои программы на сертификацию региональному оператору в реестр сертифицированных программ. Затем необходимо будет заключить соглашение с уполномоченной организацией муниципалитета, дети которого хотят обучаться по программам вашей организации.

Для коммерческих образовательных организаций после регистрации на портале и внесения основных сведений об организации следующий шаг - добавление программ дополнительного образования в реестр сертифицированных программ ПФДО (их сертификацию проводит региональный оператор) и заключение соглашение с уполномоченной организацией муниципалитета, дети которого хотят обучаться по программам вашей организации.

## 2. Инструкции по работе в личном кабинете образовательных организаций **в АИС «РЕЕСТР СЕРТИФИКАТОВ»**

## Создание заявки на получение сертификата дополнительного образования в личном кабинете образовательной организации:

- 1. Нажмите на раздел «Создать заявку» в верхнем меню личного кабинета.
- 2. Шаг 3: выбор действия с сертификатом. Для получения сертификата необходимо будет нажать на ссылку «Получить сертификат».
- 3. Шаг 4: выбор муниципалитета. Во всплывающем окне необходимо будет указать муниципалитет, в котором планируется получение ребёнком сертификата дополнительного образования.
- 4. Шаг 5: заполнение заявки. Впишите персональные данные ребёнка в соответствующие поля заявки. Укажите контактную информацию заявителя. Выберите группу сертификата, на которую претендует данный ребёнок. Подтвердите согласие на обработку персональных данных и факт знакомства с условиями предоставления, использования, прекрашения действия сертификата дополнительного образования, а также Правилами персонифицированное финансирования (рекомендуем передать возможность проставить галочки самому заявителю).

В случае подачи заявления на получение сертификата ребёнком старше 14 лет заполняются ФИО ребёнка, ставится галочка, что ребёнок старше 14 лет и подаёт его самостоятельно, и заполняется ФИО заявителя (ФИО самого ребёнка). 5. Нажмите кнопку «Отправить».

- 6. После успешного создания заявки на электронную почту организации будет отправлен бланк заявления на получение сертификат дополнительного образования и логин и пароль от личного кабинета ребёнка на портале-навигаторе, которые вам необходимо будет передать заявителю.
- 7. Распечатайте бланк заявления и передайте его на подпись родителю (ребёнку старше 14 лет). Заявитель в Вашем присутствии подписывает заявление. Необходимо проверить документы на соответствие сведениям, представленным в заявлении. Заявление подписывается принимающим лицом образовательной организации, а заявителю отдается отрывной талон.

Также подписанное заявление вместе с подтверждающими документами родитель может принести в вашу организацию для дальнейшей их передачи в уполномоченный орган или уполномоченную организацию по ведению реестра сертификатов (ваша организация при этом должна будет в системе подтвердить получение документов от заявителя в системе) или активации на их основе сертификата дополнительного образования, если у ваша организация имеет доступ к персональным данным.

#### Подтверждение получения документов от заявителя для получения сертификата дополнительного образования в личном кабинете образовательной организации:

Перед подтверждением получения документов по заявке через систему необходимо проверить документы на соответствие сведениям представленным в заявлении. Заявление подписывается принимающим лицом образовательной организации, а заявителю отдаётся отрывной талон.

- 1. Для того чтобы подтвердить получение документов со стороны заявителя в системе необходимо выбрать раздел «Поиск заявки»
- 2. На странице поиска заявки введите номер заявки и номер нужного сертификата в соответствующие поля. После чего нажмите кнопку «Поиск».
- 3. На странице просмотра информации о заявке для подтверждения получения документов от заявителя нажмите кнопку «Документы получены».
- 4. Во всплывающем окне необходимо подтвердить получение подписанного заявления от родителя (ребёнка старше 14 лет). Нажмите кнопку «ОК».
- 5. На экране появится сообщение об успешно выполненном в действии системе. В заявке, по которой подтверждено получение документов от заявителя появится сообщение о дате получения документов и наименовании организации, которой приняла от заявителя документы.

После создания заявки на получение сертификата дополнительного образования и до момента активации сертификата у ребёнка уже будет возможность записаться на интересующую его образовательную программу, но не будет возможности заключить действующий договор на эту программу.

## Подтверждение персональных данных (активация сертификата) через кабинет образовательной организации, имеющей доступ к персональным данным:

- 1. Для того чтобы подтвердить персональные данные в заявлении на получение сертификата необходимо выбрать раздел «Поиск заявки».
- 2. На странице поиска заявки введите номер заявки и номер нужного сертификата в соответствующие поля. После чего нажмите кнопку «Поиск».
- 3. Если заявка не прошла проверку персональных данных (информация, указанная в заявке, отличается от информации, указанной в подтверждающих документах), то нужно отказать по данной заявке в активации сертификата ребёнка с помощью кнопки «Отказать» на странице просмотра заявки. После успешной проверки персональных данных ребёнка, указанного в заявлении на получение сертификата дополнительного образования, на странице просмотра заявки нажмите кнопку «Подтвердить персональные данные».
- 4. Во всплывающем окне необходимо подтвердить ваши действия по подтверждению персональных данных в системе. Нажмите кнопку «ОК».
- 5. На экране появится сообщение об успешно выполненном в действии системе. Сертификат активирован и по нему можно зачисляться на образовательные программы, в том числе заключать договоры на обучение.

Логин и пароль от личного кабинета ребёнка на портале-навигаторе был направлен на электронный адрес заявителя, указанный при создании заявки на получение сертификата, или образовательной организации, которая помогала заявителю создать данную заявку, уже после подачи электронной заявки.

После создания заявки на получение сертификата дополнительного образования и до момента активации сертификата у ребёнка уже будет возможность записаться на интересующую его образовательную программу, но не будет возможности подтвердить окончательное зачисление на выбранную образовательную программу, заключить договор-оферту.

# 3. Добавление образовательной программы в навигатор (создание программы)

В разделе «Программы» выберите пункт «Создать программу».

Для того чтобы направить программу в реестр (форма «Шаг 1»), поставьте галочку напротив нужного реестра и нажмите кнопку «Далее». Программу можно направить как в один или несколько реестров.

Если выбор «Реестра бюджетных программ» неактивен, необходимо подтвердить подведомственность организации муниципалитету или связаться с ответственным лицом в муниципалитете за внедрение персонифицированного дополнительного образования, чтобы он указал подведомственность Вашей организации.

В форме «Шаг 2» заполните основную информацию о программе и нажмите кнопку «Далее». Обратите внимание на значок «(i)», при наведении на него всплывает справочная информация.

В форме «Шаг 3» укажите муниципальное образование (далее МО), где будет реализовываться программа. Если программа будет реализовываться в разных МО, то необходимо её создавать для каждого МО отдельно.

Укажите тип местности, в котором будет реализовываться программа, и нажмите кнопку «Далее». Если программа будет реализовываться в нескольких типах местности, то программу необходимо создавать для каждого типа отдельно.

В форме «Шаг 4» заполните основные поля и загрузите файл текста программы. Обратите внимание, что файл текста программы не должен превышать 10 Мб. Если файл с программой не загружается, то воспользуйтесь онлайн-ресурсами для его сжатия и повторите загрузку. После загрузки файла нажмите «Далее».

В форме «Шаг 5» заполните возрастные категории детей и выберите категорию здоровья. Дети с ОВЗ (ограниченными возможностями здоровья) зачисляются на адаптивные программы. Если одновременно обучаются дети с ОВЗ и без ОВЗ, то добавляйте программу для каждой категории отдельно.

Поставьте галочку, если для подтверждения категории здоровья требуется наличие медицинской справки. Нажмите кнопку «Далее».

Шаг 6: Введите сведения о каждом модуле образовательной программы. Если программа многолетняя рекомендуется разделять её на модули в соответствии с учебными годами. Модуль - это непрерывная (малопрерывная) часть образовательной программы. Например, если занятия по программе проводятся в каникулярное только время, то нужно будет создать отдельный модуль для каждого периода реализации программы (для каждых каникул).

Наименование модуля. Рекомендуется называть модуль в соответствии с годами обучения.

Например: 1 модуль - «Первый год обучения» или «Первый класс», 2 модуль - «Второй год обучения» или «Первый класс» и т.д. В поле «Число месяцев реализации» укажите то количество месяцев аудиторной нагрузки, за которое реализуется данный модуль. Например: если обучение проходит с сентября по май, то укажите 9 месяцев.

В поле «Продолжительность реализации образовательной программы в часах» укажите количество часов аудиторной нагрузки по данному модулю. Для многопредметных программ - укажите общее количество часов по всем предметам, реализуемое в течение данного года обучения.

В поле «Организация для реализации программы обязуется предоставить педагогического работника с характеристикой, не меньше указанной»: для того, чтобы указать минимальные требования к педагогу (-ам), реализующему(-им) данную программу нажмите кнопку «Ввести». В появившемся окне заполните все поля.

Следующие три поля обязательны к заполнению только для реестра сертифицированных программ. Если программой не предусмотрено наличие индивидуального сопровождения детей или дополнительного педагогического работника, то проставьте в данных трёх полях ноли. Для бюджетных программ эти поля можно не заполнять, но при переводе программы в реестр сертифицированных программ их необходимо будет дозаполнить.

Ожидаемое минимальное и максимальное число детей, обучающихся в одной группе заполните, исходя из обычной наполняемости группы.

Поле «Ожидаемые результаты освоения модуля» заполните в соответствии с содержанием программы.

Для добавления нового модуля программы нажмите на значок «[+]» или на «Добавить модуль» в вертикальном меню слева. Для добавления средств обучения по образовательной программе в форме «Шаг 7» нажмите кнопку «Добавить». В появившемся окне введите необходимые средства обучения.

#### Для этого:

- Нажмите на поле с комментарием в нём «Укажите средство обучения». Ниже появится поле, в которое необходимо начать вводить название необходимого средства обучения. Система предложит подходящие средства обучения.
- Из появившегося списка выберите необходимое средство обучения. Если список пуст, обратитесь к вашему региональному оператору для добавления нужного средства обучения в данный список.
- Заполните поля: «Количество единиц на группу» и «Степень использования».

Для добавления нового средства обучения нажмите кнопку «Добавить строку» и повторите действия по добавлению средства обучения, описанные выше.

Для того чтобы сохранить введенные данные о средствах обучения нажмите кнопку «Сохранить». В форме «Шаг 7» появится введенный Вами список средств обучения по программе.

Если нажать кнопку «Закрыть», окно с заполненными данными закроется без сохранения введенной Вами информации о средствах обучения.

Нажмите «Далее» в форме «Шаг 7».

В форме «Шаг 8» выберите из раскрывающегося списка тип документа, предоставляемый образовательной организацией ребёнку при успешном освоении программы.

Для завершения процесса создания программы и направления её в нужный (-ые) реестр(-ы) программ нажмите кнопку «Отправить программу в выбранные реестры». Если после нажатия кнопки программа не отправилась в нужный реестр. то, проверьте полноту заполнения всех полей в форме создания программы, дозаполните поля и повторите отправку программы.

Если Вы не завершили процесс создания программы, то можете сохранить её в черновиках, нажав на кнопку «Сохранить как черновик». В дальнейшем программу из черновиков можно будет направить в нужный реестр.

После принятия муниципалитетом решения по бюджетной программе по её включению в реестр программ по муниципальному заданию, данная программа переместится на закладку «Предпрофессиональные», «Значимые», «Общеразвивающие» или «Невошедшие в реестр».

После принятия решения региональным оператором по сертификации программы, она переместится на закладку «Сертифицированные» или «Отказано в сертификации».

Причину отказа во включении программы в тот или иной реестр можно будет увидеть в режиме просмотра этой программы.

Программы на закладке «Ожидающие сертификации», с которыми уже работает региональный оператор, окрашены красным цветом и недоступны для редактирования.

# 4. Внесение адресов и кабинетов образовательной организации в навигатор ПФДО

После того, как образовательная программа Вашей организации добавлена в навигатор, Вам, в первую очередь, необходимо внести адреса реализации всех образовательных программ Вашей организации. Без внесения данной информации в дальнейшем будет невозможно зачислить детей на программы с использованием сертификатов дополнительного образования (открыть зачисление на программы).

# 1. Внесите в навигатор адреса реализации образовательных программ.

Для этого в вашем личном кабинете в разделе «Информация» выберите пункт «Адреса».

Затем нажмите зелёную кнопку для добавления адреса:

Во всплывающем окошке начните вводить вручную по буквам необходимый вам адрес вашей организации:

Система будет предлагать вам варианты при введении адреса. Вы сможете выбрать необходимый вам адрес из предлагаемых, как только он появится в списке.

Поле выбора нужного адреса нажмите кнопку «Сохранить». На карте при этом появится отметка геолокации сохраненного адреса. При введении следующих адресов также воспользуйтесь зелёной кнопкой (с «плюсом»). И повторите действия по внесению адреса, указанные выше.

В списке введенных адресов отметьте «галочкой» - будет ли данный адрес использоваться для программ, мероприятий, организации.

Если на карте не получается указать точный адрес с нанесение геометки на карту, то отметьте «галочкой» то, что используется приблизительный адрес, а ниже укажите точный адрес.

#### 2. Внесите в навигатор кабинеты, в которых будут реализовываться образовательные программы Вашей организации. Для этого в вашем личном кабинете в разделе «Информация» выберите пункт «Кабинеты».

Затем нажмите зелёную кнопку «Добавить новый» для добавления нужного кабинета и прикрепления его к одному из адресов реализации образовательных программ организации.

Во всплывающем окошке внесите номер (название) кабинета, его описание (если это необходимо) и начните вводить вручную по буквам необходимый вам адрес вашей организации.

Система будет предлагать вам варианты при введении адреса. Вы сможете выбрать необходимый вам адрес из предлагаемых, как только он появится в списке.

Поле выбора нужного адреса нажмите кнопку «Сохранить».

Информацию о кабинете, возможно, редактировать (голубая кнопка с «карандашом») и кабинет можно удалить.

Внимание! Используйте эту функцию только в случае наличия дублей кабинетов!!!

Произойдёт удаление кабинета с заменой всех его существующих связей.

 $\Omega$ 

При введении следующих кабинетов также воспользуйтесь зелёной кнопкой. И повторите действия по внесению кабинета, указанные выше.

После того как вы внесёте адреса и кабинеты, нужно будет продолжить подготовку программ к зачислению детей - добавить (изменить) основной адрес реализации программы и при добавлении групп в модули указать кабинеты, в которых реализуются занятия.

# Зачисление ребёнка на образовательную программу (инструкция для образовательной организации).

Перед началом зачисления детей на образовательные программы убедитесь, что программы подготовлены к зачислению детей согласно инструкции «Как подготовить образовательную программу к зачислению детей».

# Если у Вас не получается открыть зачисление на программу, то возможными причинами могут быть:

- На модуль программы, находящейся в реестре сертифицированных программ, не установлена цена. Для программ, находящихся одновременно в двух реестрах - бюджетных и сертифицированных программ, также устанавливается цена на все модули, по которым запланировано обучение детей, вне зависимости от решения организации о зачислении на определённые модули программ детей только за счёт муниципальных услуг.
- Не заполнен раздел «Для договора» (раздел «Информация» «Сведения об организации»). Заполните данный раздел, он необходим для составления договоров на обучение.
- Нет возможности установить корректную цену на программу (нормативная стоимость программы до 200 рублей), так как муниципалитет не внёс данные о нормативной стоимости в систему. Информацию о сроках установления нормативной стоимости на программу, возможно, запросить в уполномоченном органе (муниципалитете).
- Не созданы группы и не внесены адреса (инструкция «Как подготовить образовательную программу к зачислению детей»).
- Невозможно создать группу. В расписание группы вносят неверное количество часов, больше/меньше чем указывали в данном модуле при создании программы. Необходимо поставить верное количество часов в расписании в соответствии с указанным количеством часов в программе.

# Порядок зачисления ребёнка на образовательную программу:

1. В разделе «Обучающиеся» нажмите кнопку «Создать новую запись на программу (договор)».

2. В открывшемся окне заполните номер сертификата, фамилию, имя и отчество ребёнка. Нажмите кнопку «Проверить». Если система сообщает о том, что такого сертификата в системе нет, то возможные причины данного пре-

дупреждения: Ошибка в персональных данных. Уточните правильность ввода номера сертификата, фамилии, имени и отчества по буквам.

- Они должны быть такими же, как при указании в заявлении на сертификат.
- Данные о сертификате не были отправлены из АИС «Реестр сертификатов» в АИС «Портал ПФДО» (для регионов, использующих АИС «Реестр сертификатов»). Необходимо повторно отправить данные в ПФДО через личный кабинет муниципалитета в АИС «Реестр сертификатов».

3. После этого система сообщит информацию о возможностях для записи на программы по данному сертификату: программы из каких реестров будут доступны для записи на обучение по ним, какой остаток средств на сертификате (или потенциальный номинал сертификата) доступен для записи на программы из реестра сертифицированных программ. Возможности сертификата ребёнка определяет «Положение о персонифицированном дополнительном образовании» муниципалитета, выдавшего сертификат данному ребёнку.

#### ВАЖНО: При формировании каждой заявки на обучение по программе дололнительного образования учитываются возможности сертификата только на момент формирования этой заявки!

Например, направили заявку на обучение на кружок №1, и на обучение по данной программе с сертификата были списаны денежные средства в резерв, и при направлении заявки на кружок №2 Вы или родитель увидели, что средств для оплаты за кружок №2 не достаточно. Если родитель принимает решение, что кружок №2 для его ребёнка интереснее и он готов отказаться от заявки на кружок №1, то Вам (родителю) необходимо отказаться (отменить) заявки на оба кружка №1 и №2, чтобы сформировать заново заявку на кружок №2, учитывая денежные средства на сертификате, вернувшиеся с резерва для оплаты кружка №1.

Если система сообщает о том, что «Текущее использование сертификата (выбранные программы, на которые поданы заявки) не позволяют записаться на выбранную образовательную программу). Обычно это связано с тем, что Вы уже выбрали максимальное число программ, включённых в аналогичный реестр, или израсходовали средства сертификата (зарезервировали под прочие программы)», то возможные причины данного предупреждения:

- Сертификат уже записался (подал заявку) на максимальное число программ из реестра, в котором находится данная программы, на которую сейчас производится запись.
- Муниципалитет (уполномоченный орган) закрыл возможность записи на данную образовательную программу за счёт услуг по муниципальному заданию. Необходимо уточнить информацию в уполномоченном органе (муниципалитете) установлено ли данное ограничение на программу.
- По сертификату уже произошла запись на максимальное количество программ, предусмотренное Положением о ПДО муниципалитета.
- Создаётся заявка на программу из недоступного для данного сертификата реестра программ. При наличии заявок (договоров) на программы из определённых реестров программ другие реестры программ могут стать недоступными для сертификата (утверждается каждым муниципалитетом в Положении о ПДО).
- Отсутствует возможность воспользоваться сертификатом в статусе «Сертификат ПФ», так как исчерпан лимит выдачи сертификатов такого типа или достигнут максимальный объём обеспечения сертификатов ПФ в связи с настройками групп сертификатов, внесёнными муниципалитетом (уполномоченным органом) в своём личном кабинете.

Закончились денежные средства на сертификате.

 $10$ 

4. Нажмите кнопку «Перейти к записи в группу». После этого появятся поля для выбора нужной для записи программы, модуля и группы. Выберите из выпадающих списков нужные параметры для записи ребёнка и нажмите кнопку «Перейти к фор-МИЛОВАНИЮ ЗАЯВКИ»

Если в системе появится всплывающее окошко с сообщением: «В программе нет открытых модулей, в которые можно записать сертификат», то сначала откройте зачисление по необходимому модулю программы (нажать голубую кнопку «Открыть зачисление» или «Зачисление»). Если не получается открыть зачисление по программе, то ознакомьтесь с возможными причинами возникшей у Вас проблемы и вариантами её решения в начале данной инструкции.

5. Во всплывающем окне выберите способ, которым родитель желает подать заявку на зачисление (доступные способы выделены зелёным цветом). В зависимости от реестра программ, в который включена данная программа, и от возможностей сертификата, система предложит: заключить договор, используя денежные средства сертификата, использовать предусмотренные для сертификата муниципальные услуги, либо заключить «платный» договор, используя собственные средства.

- При выборе способа подачи заявки на обучение с использованием муниципальных услуг (предусмотренных для реестра, в котором находится программа) укажите дату начала обучения и поставьте галочку, подтверждающую намерение родителя создать заявку на обучение по программе (родитель ведь подаёт заявку вместе с Вами, без реального намерения данную галочку не ставьте). Нажмите кнопку «Создать». Сформированная заявка на программу появится на закладке «Заявки» в разделе «Обучающиеся» - «Список обучающихся по МЗ».
- При выборе способа подачи заявки на обучение с использованием денежных средств сертификата укажите дату начала обучения и нажмите кнопку «Подсчитать». Ниже будут показаны расчёты, стоимость обучения и порядок использования средств сертификата по договору. Если родитель согласен с условиями обучения по программе, то поставьте подтверждающую галочку и нажмите на кнопку «Направить заявку». Сформированная заявка на программу появится на закладке «Ожидающие подтверждения» в разделе «Обучающиеся» - «Реестр договоров ПФ».

6. Подтверждение заявки: Для подтверждения заявки и регистрации зачисления ребёнка на программу в системе выберите нужную заявку в реестре заявок и перейдите на страницу просмотра заявки (значок «глазок» на строке заявки). Организация подтверждает заявки, как сформированные для родителей через личный кабинет организации, так и самими родителями через личный кабинет ребёнка.

- Для подтверждения заявки и регистрации зачисления на программу из реестра бюджетных программ перейдите в раздел «Обучающиеся» - «Список обучающихся по МЗ» на закладку «Заявки», затем на страницу просмотра заявки (значок «глазок» на строке заявки).

На странице просмотра заявки Вы сможете скачать заявление о зачислении (ссылка «Скачать заявление») для его заполнения и подписания родителем. После получения подписанного заявления о зачислении от родителя подтвердите факт получения заявления от родителя в системе (поставьте «галочку» возле «Заявление от Заказчика получено». Нажмите кнопку «Зарегистрировать заявление». После регистрации зачисления заявка будет перемещена на закладку «Не вступившие в силу» или «Обучающиеся» в зависимости от даты начала обучения по программе.

- Для подтверждения заявки и регистрации зачисления на программу из реестра сертифицированных программ перейдите в раздел «Обучающиеся» - «Реестр договоров ПФ» на закладку «Ожидающие подтверждения», затем на страницу просмотра заявки (значок «галочка» на строке заявки). Если нет причин отказать по заявке, то нажмите кнопку «Продолжить».

На следующей странице будут показаны расчёты, стоимость обучения и порядок использования средств сертификата по договору. Также есть возможность ознакомиться с текстом договора-оферты на обучение по сформированной заявке на программу (кнопка «Предпросмотр договора»). При несогласии родителя с условиями договора и расчётами по оплате за обучение по программе откажите по данной заявке (кнопка «Отменить»). При согласии родителя с условиями договора продолжите подтверждение заявки на обучение и нажмите кнопку «Направить договор заказчику» и подтвердите заявку на обучение в системе. После этого договор-оферта будет доступен для ознакомления с его условиями в личном кабинете ребёнка, а заявка на обучение переместится на закладку «Подтверждённые».

На странице просмотра договора, ожидающего подтверждение, доступно для скачивания и печати заявление о зачислении на программу по ссылке со слова «форме». Распечатайте и передайте на подпись родителю заявление (также родитель может самостоятельно распечатать данное заявление из личного кабинета ребёнка и принести подписанным в Вашу образовательную организацию).

После получения подписанного заявления о зачислении от родителя подтвердите факт получения заявления от родителя в системе (поставьте «галочку» возле «Заявление от Заказчика получено»). Нажмите кнопку «Зарегистрировать договор». После регистрации договор будет перемещен на закладку «Не вступившие в силу» или «Действующие» в зависимости от даты начала обучения по программе.

Если при подтверждении заявки на обучение в разделе «Реестр договоров ПФ» на закладке «Ожидающие подтверждения» (кнопка «Продолжить»), в системе появилось сообщение: «Выставить оферту по данному договору нельзя, пока в систему не введены реквизиты договора, заключённого между Вами и уполномоченной организацией, обслуживающей сертификат на соответствующий период», то воспользуйтесь инструкцией «Алгоритм заклюючения соглашения между Поставщиком образовательных услуг и Уполномоченной организацией» и заключите соглашение с уполномоченной организацией по данному сертификату или поторопите уполномоченную организацию внести реквизиты заключённого соглашения в систему через свой личный кабинет.

# Важные моменты при подтверждении заявок на обучение.

Регистрируйте зачисление в системе только при наличии подписанного от родителя заявления о зачислении.

Если заявление на зачисление на сертифицированную программу, подписанное родителем, будет утеряно, то его можно повторно распечатать на странице просмотра действующего или не вступившего в силу договора по ссылке «Если Вам необходимо распечатать заявление - жмите сюда».

Обязательно проверяйте соответствие возраста ребёнка и его группы здоровья требованиям к обучающимся по выбранной образовательной программе.

Убедитесь, что родитель не ошибся в выборе программы в момент передачи Вам подписанного заявления о зачислении. Убедитесь, что родитель согласен на доплату за обучение, если такая будет необходима.

 $12$ 

Если кнопка подтверждения окончательного зачисления не активна, значит сертификат ребёнка в системе ещё не активирован. Подтверждение или отказ в заявке полностью в зоне ответственности организации.

8. Если заявка на зачисление на программу была направлена родителем ошибочно, он передумал при выборе программы, возраст ребёнка или его группа здоровья не соответствуют требованиям к обучающимся по выбранной образовательной программе, то заявку можно стменить, нажав кнопку «Отказать» на странице просмотра заявки до её подтверждения. Отказанные заявки по программам перемещаются на закладку «Отклонённые».

Если «ошибочно» был заключен договор на обучение по сертифицированной программе, то договор возможно расторгнуть (кнопка «Расторгнуть договор» на странице просмотра договора). Расторжение договора осуществляется с первого дня месяца, следующего за месяцем направления уведомления о расторжении договора. И на «верную» программу из реестра сертифицированных следует зачислить ребёнка не раньше первого числа следующего месяца, чтобы избежать двойного списания денежных средств с сертификата ребёнка.

ВАЖНО: Родитель имеет возможность отказаться от договора на обучение ребёнка по сертифицированной программе ранее чем за 20 дней до вступления договора в силу через свой личный кабинет (кнопка «Отказаться от договора» на странице просмотра договора).

9. Если родитель решил сменить группу в рамках выбранной программе, то в разделе «Группы» на странице просмотра группы найдите ребёнка, которому нужно сменить группу и нажмите кнопку «Сменить группу». На странице изменения группы, выберите нужную группу из выпадающего списка и нажмите кнопку «Сохранить». Ребёнок переведён в другую группу в рамках ОДНОГО МОДУПЯ.

10. Если родитель решил прекратить обучение в группе, то организация руководствуется правилами отчисления с программ дополнительного образования, утверждёнными в данной организации.

- .<br>Вля осуществления отчисления через систему по программе в реестра бюджетных программ необходимо выбрать нужную заявку на обучение в разделе «Список обучающихся по МЗ». На странице просмотра заявки нажмите кнопку «Прекращение обучения». Во всплывающем окне подтвердите свои действия по отчислению ребёнка с программы. Заявка переместится на закладку «Архив».
- Для осуществления отчисления через систему по программе в реестре сертифицированных программ необходимо выбрать нужную заявку на обучение в разделе «Реестр договоров ПФ». На странице просмотра договора нажмите кнопку «Расторгнуть договор». Во всплывающем окне подтвердите свои действия по расторжению договора, указав причины расторжения договора.

Расторжение договора осуществляется с первого дня месяца, следующего за месяцем направления уведомления о расторжении договора. Для юридического закрепления расторжения договора скачайте и заполните бланк уведомления о расторжении договора и передайте заявление Заказчику услуг. Договор останется на закладке «Действующие» до конца текущего месяца, но будет подсвечиваться красным цветом как вставший на расторжение. В первый день месяца, следующего за месяцем направления уведомления о расторжении договора договор переместится на закладку «Расторгнутые».

#### Для образовательных организаций регионов, внедряющих персонифицированное финансирование или персонифицированный учёт

Если ребёнок уже обучается в Вашей образовательной организации по какой-либо программе дополнительного образования на втором, третьем и последующих годах обучения (то есть уже зачислен в организацию, и в новом учебном году просто продолжает по программам из реестра бюджетных своё обучение), то задача его указания как ранее зачисленного в информационной системе должна решаться организациями. На такие программы из своего личного кабинета Вам необходимо указать этих детей как ранее зачисленных. Родителям и детям из своих личных кабинетов записываться на обучение по такимпрограммам не нужно.

#### Для этого необходимо выполнить следующие действия:

1. Выберите раздел «Обучающиеся» и нажмите кнопку «Указать для программы ранее зачисленного ребёнка».

2. В открывшемся окне заполните номер сертификата, фамилию, имя и отчество ребёнка. Нажмите кнопку «Проверить».

3. После этого появятся поля для выбора нужной для записи программы, модуля и группы. Выберите из выпадающих списков нужные параметры для записи ребёнка и нажмите кнопку «Создать заявку».

4. Во всплывающем окошке укажите дату начала обучения и поставьте галочку, подтверждающую намерение создать заявку на обучение по программе. Нажмите кнопку «Создать». Сформированная заявка на программу появится на закладке «Заявки» в разделе «Обучающиеся» - «Список обучающихся по МЗ».

5. Для подтверждения заявки и указания в системе ранее зачисленного ребёнка на программу из реестра бюджетных программ перейдите в раздел «Обучающиеся» - «Список обучающихся по МЗ» на закладку «Заявки», затем на страницу просмотра заявки (значок «глазок» на строке заявки). На странице просмотра заявки Вы сможете скачать заявление о зачислении (ссылка «Скачать заявление») для его заполнения и подписания родителем, если ранее не брали его от родителя по какимто причинам или оно было утеряно. Нажмите кнопку «Зарегистрировать заявление». После регистрации зачисления заявка будет перемещена на закладку «Не вступившие в силу» или «Обучающиеся» в зависимости от даты начала обучения по программе.

 $14$ 

# 5. Как создать личный кабинет педагога и закрепить его за группой обучающихся

В системе функционирует отдельная роль «Педагог» с отдельным личным кабинетом. Пока в возможностях педагога создание черновика программы и закрепление педагога за группой.

Для добавления педагога в систему необходимо:

1. В разделе «Педагоги» нажать кнопку «Добавить педагога».

2. На странице «Добавить педагога» внесите необходимые сведения в поля информации.

В разделе «Педагоги» появится информация о добавленном педагоге. Эту информацию, возможно редактировать (значок «ручка» справа на строке с информацией о педагоге).

#### Чтобы закрепить педагога за группой необходимо:

1. Открыть раздел «Группы».

2. На странице просмотра конкретной группы ("глазок" на строке с необходимой группой) нажать кнопку «Назначить педагога».

3. Во всплывающем окошке необходимо выбрать нужного педагога (проставить рядом галочку). После чего необходимо нажать кнопку «Добавить», сохранив в системе выбор педагога.

4. На странице просмотра информации о группе, появится информация о педагоге.

## 6. Как сделать так, чтобы Ваши программы в числе первых находились родителями в навигаторе (внесение ключевых слов для поиска)

В личном кабинете образовательных организаций (поставщиков услуг) появилась возможность - внести ключевые слова для поиска вашей организации и образовательных программ родителями через навигатор.

Это поможет находить родителям и детям находить Ваши программы в числе первых!

Для внесения ключевых слов перейдите на страницу «Информация» - «Сведения об организации», внизу страницы разместите курсор в поле «Ключевые слова для поиска», введите нужные ключевые слова для поиска Вашей организации. Если Вы не нашли нужное ключевое слово, Вы можете предложить свой вариант (кнопка «Предложить ключевое слово»). После модерации оно будет доступно для выбора.

Для внесения ключевых слов для конкретной программы необходимо пройти на страницу просмотра программы и нажать кнопку «Редактировать», в списке функций выбрать «Изменить ключевые слова».

Ключевые слова, которые содержат уже существующие слова, не пройдут модерацию и будут удалены. Например, для ввода «английский язык», вам не надо добавлять новое ключевое слово «английский язык», вам надо использовать «английский» и «язык».

#### Общие рекомендации:

- слова лучше предлагать по одному, исключение могут составлять только устойчивые выражения, смысл которых сильно меняется порознь («ментальная арифметика» или «ограниченные возможности здоровья», но не «лицей 8» или «пеший туризм»), в противном случае в модерации будет отказано;
- не предлагать слова, которые не несут смысловой нагрузки при поиске программ или организаций («МАОУО», «студия»). Такие слова в будущем добавляться будут, но в игнорируемые;
- прилагательные предлагать в мужском роде единственного числа, на окончания -ый, -ой, -ий поиск не смотрит;
- наименования посёлков («кез»), городов («воткинск») с маленькой буквы, поиск игнорирует регистр;
- кодовые названия кружков («IzoStudio»), которые можно использовать в качестве чит-кодов при поиске программ, вносится будут, но! если важнее смысл слова, слово будет использовано как синоним (например, «фантазия» - синоним «воображение», и не важно, что кто-то ищет футбольный клуб «Фантазия», ему и развитие воображения предложат);
- фамилии лётчиков-испытателей, героев социалистического труда и просто неординарных личностей, которые присутствуют в наименованиях организаций и методик предлагать без инициалов и с маленькой буквы («ДДТ им. В. И. Ленина» - «ленин»);
- перед отправкой слов на модерацию надо проверить, нет ли уже слова в списке.

#### 7. Как разместить новости организации на портале-навигаторе:

В разделе «События» выберите «Новости».

Нажмите «Создать новость».

В форме новости заполните все поля и обязательно загрузите изображение.

Чтобы загрузить изображение нажмите «Загрузить картинку». Изображение должно быть в одном из следующих форматов: \*.jpg, \*.jpeg, \*.png. Можно загружать до трёх рисунков.

В открывшемся окне выберете отображаемую область рисунка.

Чтобы изменить изображение, нажмите «Загрузить картинку» ещё раз и выберите другой файл изображения.

Для того чтобы новость была опубликована, нажмите «Отправить на модерацию». Новость будет направлена региональному оператору, который примет решение о публикации новости.

Опубликованные новости и новости, направленные на модерацию, не могут быть отредактированы.

Чтобы удалить новость, обратитесь к Вашему региональному оператору.

Для сохранения новости в черновиках, нажмите «Сохранить в черновики». Новости, находящиеся во вкладке «Черновики», можно отредактировать и направить на модерацию.

# Спасибо за внимание!

Муниципальный опорный центр Пошехонского МР 152850, Ярославская обл., г. Пошехонье, пл. Свободы, д.8 Телефон: +7 (48546) 2-18-35 Факс: +7 (48546) 2-18-35 Эл. почта: cdtpsh.pfdo@mail.ru